## 主机安全服务

快速入门

文档版本 01 发布日期 2024-01-15

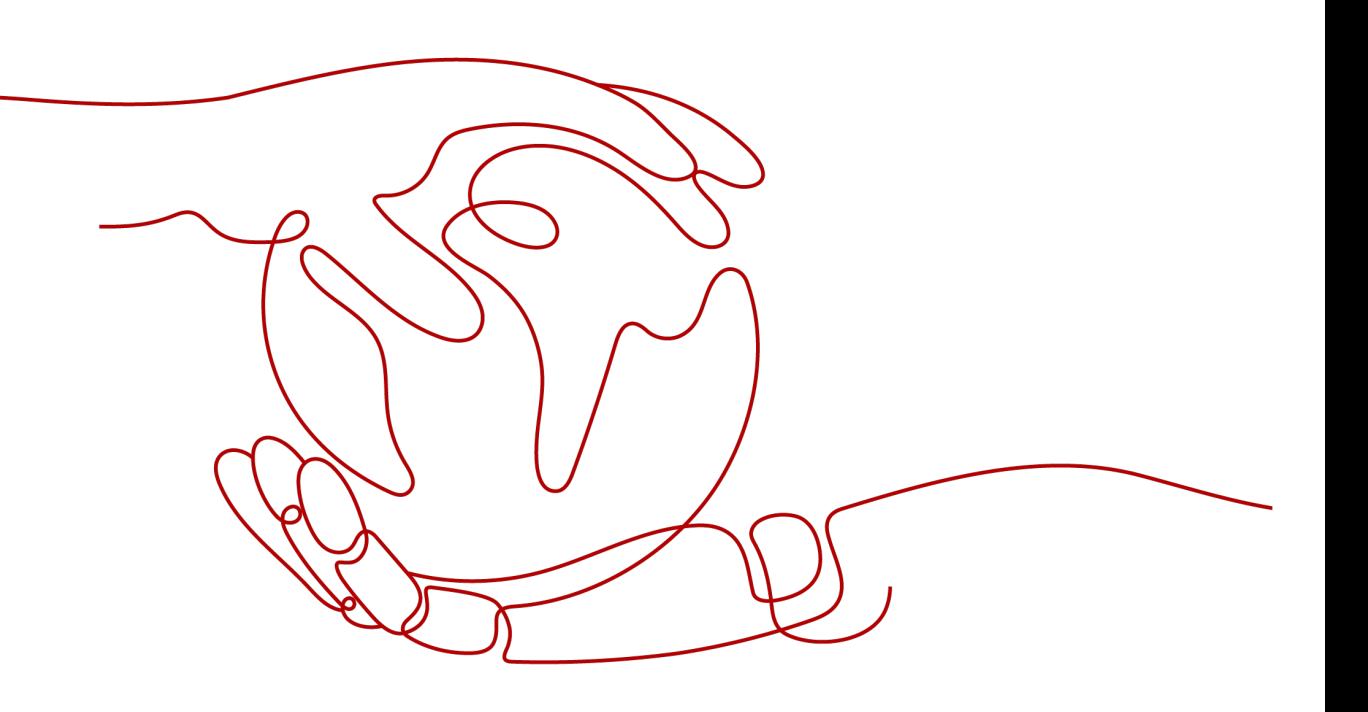

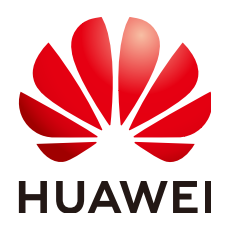

## 版权所有 **©** 华为云计算技术有限公司 **2024**。 保留一切权利。

非经本公司书面许可,任何单位和个人不得擅自摘抄、复制本文档内容的部分或全部,并不得以任何形式传 播。

## 商标声明

**SI** 和其他华为商标均为华为技术有限公司的商标。 本文档提及的其他所有商标或注册商标,由各自的所有人拥有。

## 注意

您购买的产品、服务或特性等应受华为云计算技术有限公司商业合同和条款的约束,本文档中描述的全部或部 分产品、服务或特性可能不在您的购买或使用范围之内。除非合同另有约定,华为云计算技术有限公司对本文 档内容不做任何明示或暗示的声明或保证。

由于产品版本升级或其他原因,本文档内容会不定期进行更新。除非另有约定,本文档仅作为使用指导,本文 档中的所有陈述、信息和建议不构成任何明示或暗示的担保。

## 华为云计算技术有限公司

地址: 贵州省贵安新区黔中大道交兴功路华为云数据中心 邮编:550029

网址: <https://www.huaweicloud.com/>

目录

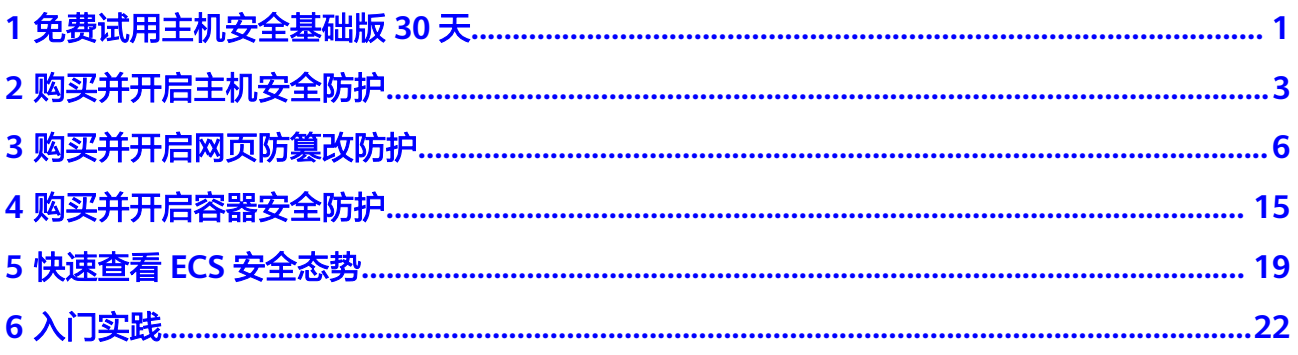

## <span id="page-3-0"></span>**1** 免费试用主机安全基础版 **<sup>30</sup>** <sup>天</sup>

主机安全服务为用户提供了30天免费试用基础版的活动,用户在购买ECS主机时可同步 选择免费试用HSS基础版30天。HSS基础版支持的防护功能详情请参见[服务版本差异。](https://support.huaweicloud.com/productdesc-hss2.0/hss_01_0136.html#section2)

## 如何免费试用 **HSS** 基础版 **30** 天?

购买ECS时, 在"基础配置"页勾选"免费试用一个月主机安全基础防护", 购买完成 后,您即可享受免费试用HSS基础版30天。支持使用HSS的操作系统请参见**HSS**[支持的](https://support.huaweicloud.com/productdesc-hss2.0/hss_01_0137.html#section1) [操作系统。](https://support.huaweicloud.com/productdesc-hss2.0/hss_01_0137.html#section1)

如下操作以购买1台包年/包月ECS(规格:c6.xlarge.2,镜像:Huawei Cloud EulerOS 2.0 标准版 64位)为例,为您介绍如何免费试用HSS基础版30天。

- 步骤1 登录控制台,进入[购买弹性云服务器页](https://console.huaweicloud.com/ecm/?locale=zh-cn#/ecs/createVm)面。
- 步骤**2** 在购买弹性云服务页面,设置"基础配置"、"网络配置"、"高级配置"、"确认 配置"相关参数。
	- 1. 设置"基础配置"参数,设置完成后,单击"下一步:网络配置"。
		- CPU架构:此处示例选择"x86计算"。
		- 规格:此处示例选择"c6.xlarge.2"。
		- 镜像:此处示例选择"公共镜像 > Huawei Cloud EulerOS 2.0 标准版 64位 (40 GiB)"。
		- 安全防护: 选择"免费试用一个月主机安全基础防护"。
		- 其他参数: 请根据实际情况设置。

## 图 **1-1** 基础配置

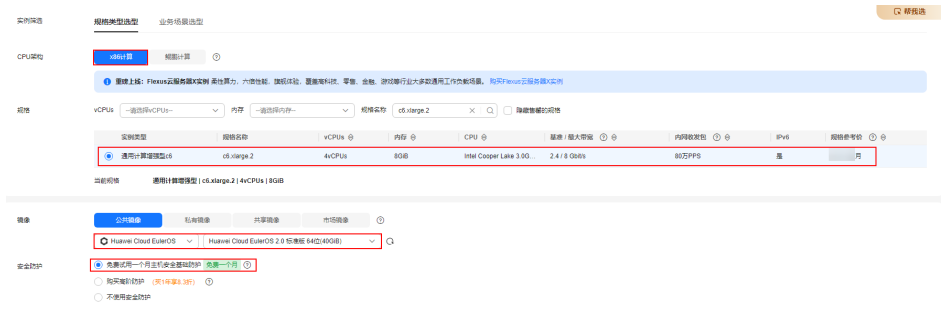

2. 设置"网络配置"参数,设置完成后,单击"下一步:高级配置"。

请根据实际情况设置。

- 3. 设置"高级配置"参数,设置完成后,单击"下一步:确认配置"。 请根据实际情况设置。
- 4. 设置"确认配置"参数。
	- 协议:阅读并勾选《镜像免责声明》。
	- 其他参数: 请根据实际情况设置。
- 步骤**3** 确认所有信息无误后,单击"去支付",完成支付后,云服务器将自动创建,并默认 开机。

云服务器状态为"运行中"后,将自动安装主机安全服务的Agent并开启"基础版"防 护,这个过程预计需要20分钟左右。

- **步骤4** 鼠标悬浮在云服务器所在行的"安全"列<mark>◆,单击"查看详情",跳转至主机安全服</mark> 务界面。
- 步骤5 查看云服务器的"防护状态"为"防护中","版本"为"基础版","到期时间" 为"30天后到期"。

表示试用HSS基础版成功。

**----**结束

## 免费试用 **HSS** 基础版到期后怎么办?

免费试用HSS基础版30天到期后,主机安全服务将停止为主机提供安全防护,此外不 会对您的主机造成任何影响。如果您想要继续使用主机安全服务,您可以在免费试用 到期后购买主机安全服务并开启防护,相关操作参考如下:

1. [购买防护配额。](https://support.huaweicloud.com/usermanual-hss2.0/hss_01_0229.html)

根据主机防护需求购买对应的主机安全服务版本。HSS各版本支持的防护功能请 参见[服务版本差异。](https://support.huaweicloud.com/productdesc-hss2.0/hss_01_0136.html#section2)

2. 安装**[Agent](https://support.huaweicloud.com/usermanual-hss2.0/hss_01_0386.html)**。

免费试用HSS期间,ECS主机默认已安装Agent,如果您卸载了Agent,您需要重 新进行安装;如果您未卸载Agent,则可忽略此步骤。

3. [开启防护。](https://support.huaweicloud.com/usermanual-hss2.0/hss_01_0260.html)

执行了此操作,主机安全防护才会正常开启。

# **2** 购买并开启主机安全防护

## <span id="page-5-0"></span>操作场景

主机安全服务是提升主机整体安全性的服务,通过主机管理、风险预防、入侵检测、 主动防御、安全运营等功能,可全面识别并管理主机中的信息资产,实时监测主机中 的风险并阻止非法入侵行为,帮助企业构建服务器安全体系,降低当前服务器面临的 主要安全风险。关于主机安全服务提供的服务器安全防护功能请参见<mark>服务版本差异</mark>。

本指南以一台EulerOS 2.9华为云弹性云服务器为例,指引您如何购买并开启主机安全 防护。

- 步骤一:购买防护配额
	- 步骤**1** 登录管理控制台。
	- <mark>步骤2</mark> 单击管理控制台左上角的<mark>♀</mark>,选择区域和项目。
	- 步骤3 单击页面左上方的 —,选择"安全与合规 > 主机安全服务",进入主机安全服务页 面。
	- 步骤**4** 在"总览"页面右上角,单击"购买主机安全",进入购买主机安全页面。
	- 步骤**5** 根据界面提示,选择购买参数。
		- 计费模式: 根据实际需求,选择配额计费模式; 此处示例选择"包年/包月"。
		- 区域: 选择主机所在区域, 此处示例选择"华北-北京四"。
		- 版本规格:选择HSS版本,不同版本提供的防护功能存在差异;此处示例选择 "企业版"。
		- 购买数量:根据主机数量设置数值,此处示例购买"1"台。
		- 其他参数: 根据实际情况选择。
	- 步骤6 在页面右下角,单击"立即购买",进入"订单确认"界面。
	- 步骤**7** 确认订单无误后,请阅读《主机安全免责声明》并勾选"我已阅读并同意《主机安全 免责声明》"。
	- **步骤8** 单击"去支付",进入付款页面,单击"确认",完成支付,购买成功。
	- 步骤**9** 单击"返回主机安全服务控制台",返回主机安全服务控制台。

## 步骤二:安装 **Agent**

- 步骤**1** 在主机安全服务控制台左侧导航栏选择"安装与配置 > 主机安装与配置",进入主机 安装与配置页面。
- 步骤**2** 在"Agent管理"页签,单击"未安装Agent服务器数"区域的数值,筛选未安装 Agent的服务器。
- **步骤3** 在目标服务器的"操作"列,单击"安装Agent"。

图 **2-1** 安装 Agent

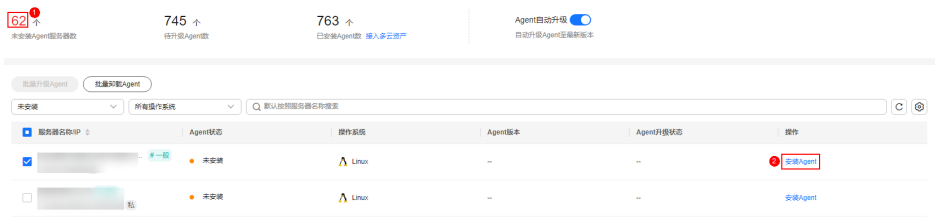

- 步骤**4** 在"安装Agent"弹窗中,单击"复制",复制安装Agent的命令。
- 步骤**5** 远程登录待安装Agent的主机。
- 步骤**6** 以root权限执行复制的安装命令,在主机中安装Agent。

若界面回显信息如图 **Agent**安装成功所示,则表示Agent安装成功。

图 **2-2** Agent 安装成功

```
reparing..
                                                     rreparing...<br>Updating / installing...<br>| 1:hostguard-3.2.8−1
                                                     hostguard starting.
nostguard starting<br>memory cgroup is disabled<br>your agent is in normal mod.<br>hostguard is running with normal mod<br>hostguard is running with normal mod
Hostguard is running...
Hostguard installed
```
步骤**7** 执行以下命令,查看Agent的运行状态。

**service hostguard status**

若界面回显如图 **Agent**运行正常所示,则表示Agent运行正常。

图 **2-3** Agent 运行正常

your agent is in normal mod. hostwatch is running hostguard is running with normal mod

- 步骤三:开启防护
	- 步骤1 在主机安全服务控制台左侧导航栏选择"资产管理 > 主机管理",进入云服务器列表 页面。
	- **步骤2** 在目标服务器所在行的"操作"列,单击"开启防护"。

步骤**3** 在"开启防护"弹窗中,选择开启方式。

根据<mark>步骤一:购买买护配额</mark>,购买的配额版本,进行选择。

- 计费模式:选择"包年/包月"。
- 版本选择:选择"企业版"。
- 步骤**4** 确认信息无误后,请阅读《主机安全免责声明》并勾选"我已阅读并同意《主机安全 免责声明》"。
- 步骤**5** 单击"确认",开启防护。
- 步骤6 查看目标服务器的防护状态为"防护中",表示开启防护成功。

图 **2-4** 查看防护状态

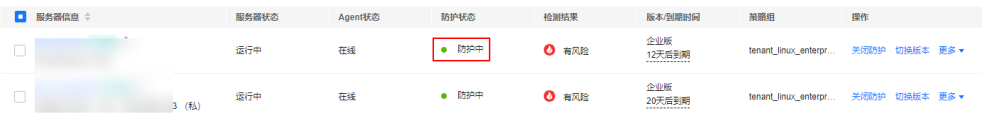

<span id="page-8-0"></span>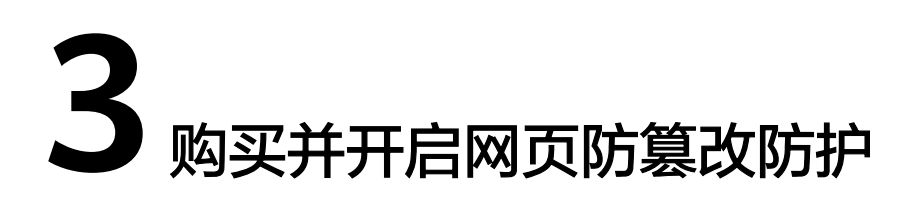

## 操作场景

主机安全服务网页防篡改版提供静态+动态(Tomcat)网页防篡改功能,可实时监控 网站目录,并支持通过备份恢复被篡改的文件或目录,从而保护重要系统的网站信息 不被恶意篡改;此外还提供多项服务器安全防护功能,详细内容请参[见服务版本差](https://support.huaweicloud.com/productdesc-hss2.0/hss_01_0136.html#section2) [异](https://support.huaweicloud.com/productdesc-hss2.0/hss_01_0136.html#section2)。

本指南以一台EulerOS 2.9华为云弹性云服务器为例, 指引您如何购买并开启网页防篡 改防护。

- 步骤一:购买防护配额
	- 步骤**1** 登录管理控制台。
	- <mark>步骤2</mark> 单击管理控制台左上角的Ω、选择区域和项目。
	- 步骤3 单击页面左上方的<sup>二二</sup>,选择"安全与合规 > 主机安全服务",进入主机安全服务页 面。
	- 步骤**4** 在"总览"页面右上角,单击"购买主机安全",进入购买主机安全配额页面。
	- 步骤**5** 根据界面提示,选择购买参数。
		- 计费模式:选择"包年/包月",网页防篡改仅支持"包年/包月"计费模式。
		- 区域:选择主机所在区域,此处示例选择"华北-北京四"。
		- 版本规格:选择"网页防篡改版"。
		- 购买数量:根据主机数量设置数值,此处示例购买"1"台。
		- 其他参数:根据实际情况选择。
	- 步骤6 在页面右下角,单击"立即购买",进入"订单确认"界面。
	- 步骤7 确认订单无误后,请阅读《主机安全免责声明》并勾选"我已阅读并同意《主机安全 免责声明》"。
	- 步骤8 单击"去支付",进入付款页面,单击"确认",完成支付,购买成功。
	- 步骤9 单击"返回主机安全服务控制台", 返回主机安全服务控制台。

## 步骤二:安装 **Agent**

- 步骤**1** 在主机安全服务控制台左侧导航栏选择"安装与配置 > 主机安装与配置",进入主机 安装与配置页面。
- 步骤**2** 在"Agent管理"页签,单击"未安装Agent服务器数"区域的数值,筛选未安装 Agent的服务器。
- **步骤3** 在目标服务器的"操作"列,单击"安装Agent"。

图 **3-1** 安装 Agent

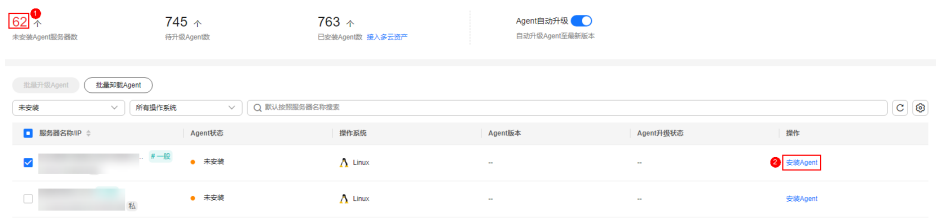

- 步骤**4** 在"安装Agent"弹窗中,单击"复制",复制安装Agent的命令。
- 步骤**5** 远程登录待安装Agent的主机。
- 步骤**6** 以root权限执行复制的安装命令,在主机中安装Agent。

若界面回显信息如图 **Agent**安装成功所示,则表示Agent安装成功。

图 **3-2** Agent 安装成功

```
reparing..
                                                     rreparing...<br>Updating / installing...<br>| 1:hostguard-3.2.8−1
                                                     hostguard starting.
nostguard starting<br>memory cgroup is disabled<br>your agent is in normal mod.<br>hostguard is running with normal mod<br>hostguard is running with normal mod
Hostguard is running...
Hostguard installed
```
步骤**7** 执行以下命令,查看Agent的运行状态。

**service hostguard status**

若界面回显如图 **Agent**运行正常所示,则表示Agent运行正常。

图 **3-3** Agent 运行正常

your agent is in normal mod. hostwatch is running hostguard is running with normal mod

- 步骤三:开启防护
	- 步骤**1** 在主机安全服务控制台左侧导航栏选择"主机防御 > 网页防篡改",进入网页防篡改 页面。
	- 步骤**2** 在"防护配置"页签,单击"添加防护服务器"。

 $\times$ 

步骤**3** 在"添加防护服务器"弹窗中,选择目标服务器并单击"添加并开启防护"。

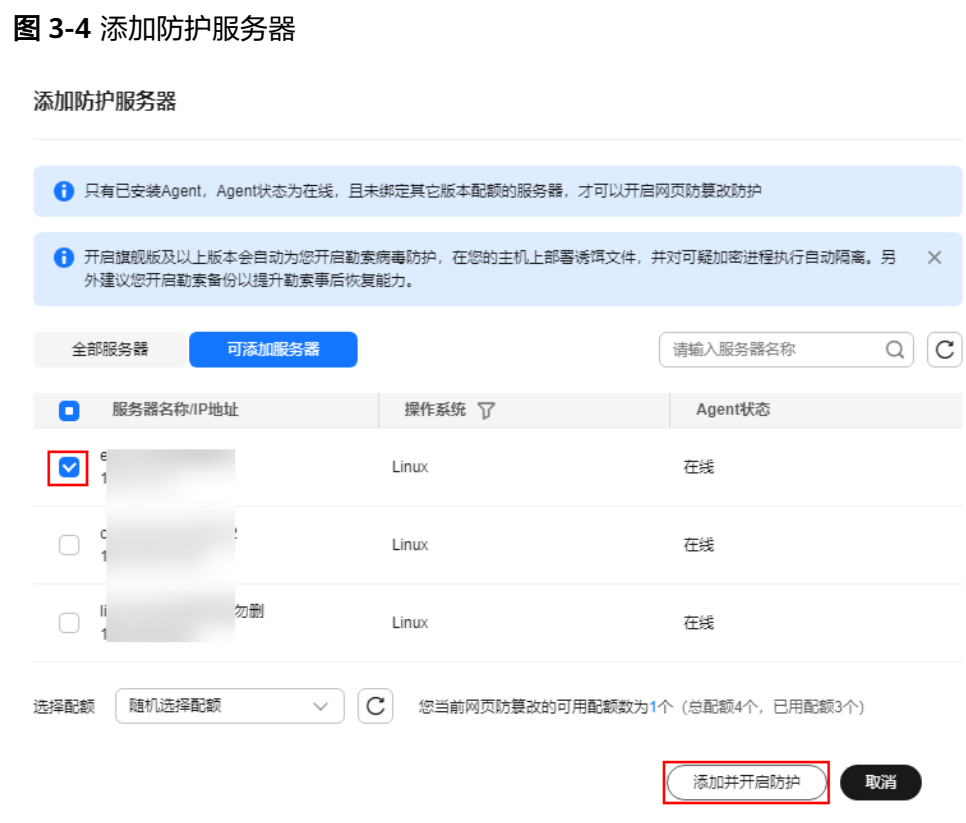

步骤4 阅读添加防护目录的提示,然后单击 × 关闭提示。

图 **3-5** 防护目录提示

 $\times$ 

1 提示

开启功能后需要有防护目录才能起到防护作用,请根据需要设置 相应的防护目录。 仅Linux服务器支持动态网页防篡改,且开启后,还需重启 Tomcat能使其生效。如何添加防护目录?

步骤5 在目标服务器所在行的"操作"列,单击"防护设置",进入防护设置页面。

图 **3-6** 进入防护设置

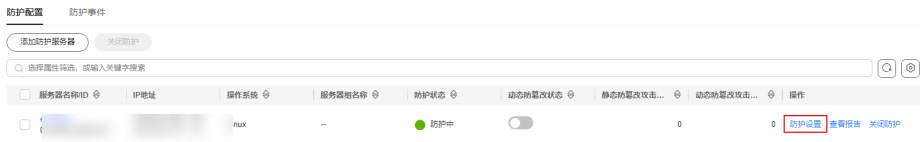

步骤**6** 添加防护目录。

- 1. 在防护目录设置模块,单击"设置"。
- 2. 在"防护目录设置"弹窗中,单击"添加防护目录"。

## 图 **3-7** 添加防护目录

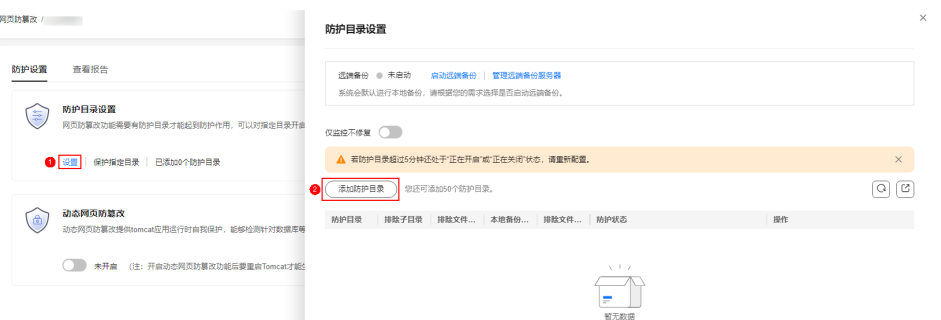

3. 根据业务实际情况,添加防护目录。参数说明请参见**表 添加防护目录参数说明。** 

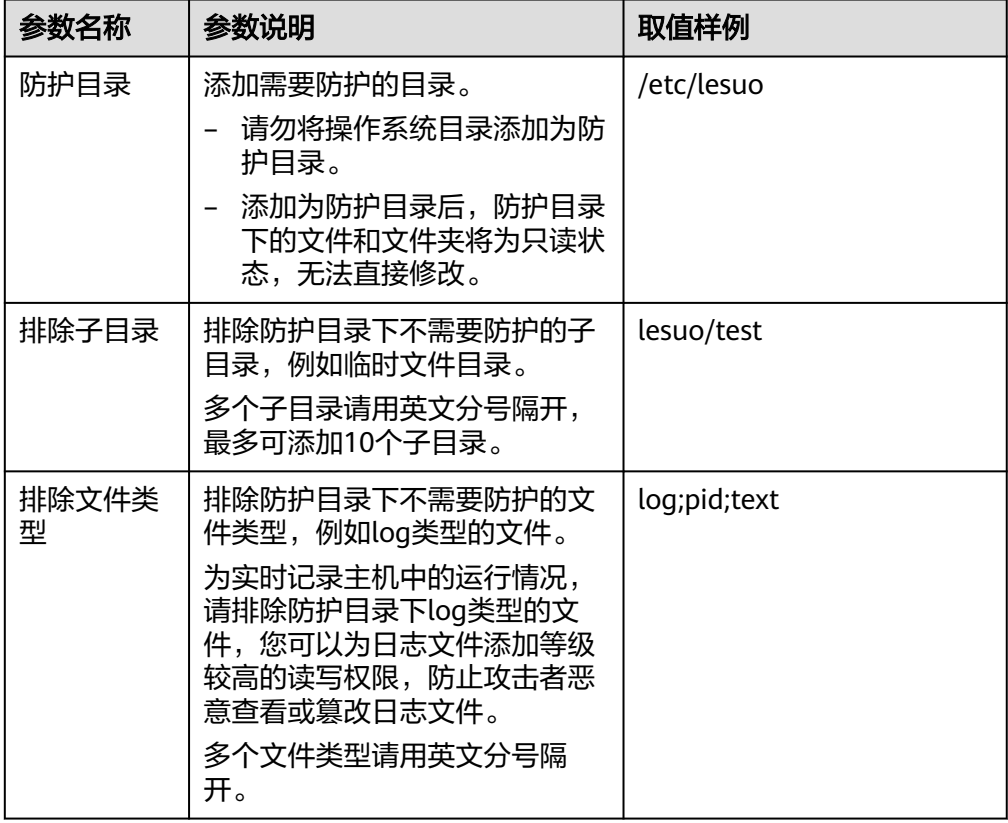

表 **3-1** 添加防护目录参数说明

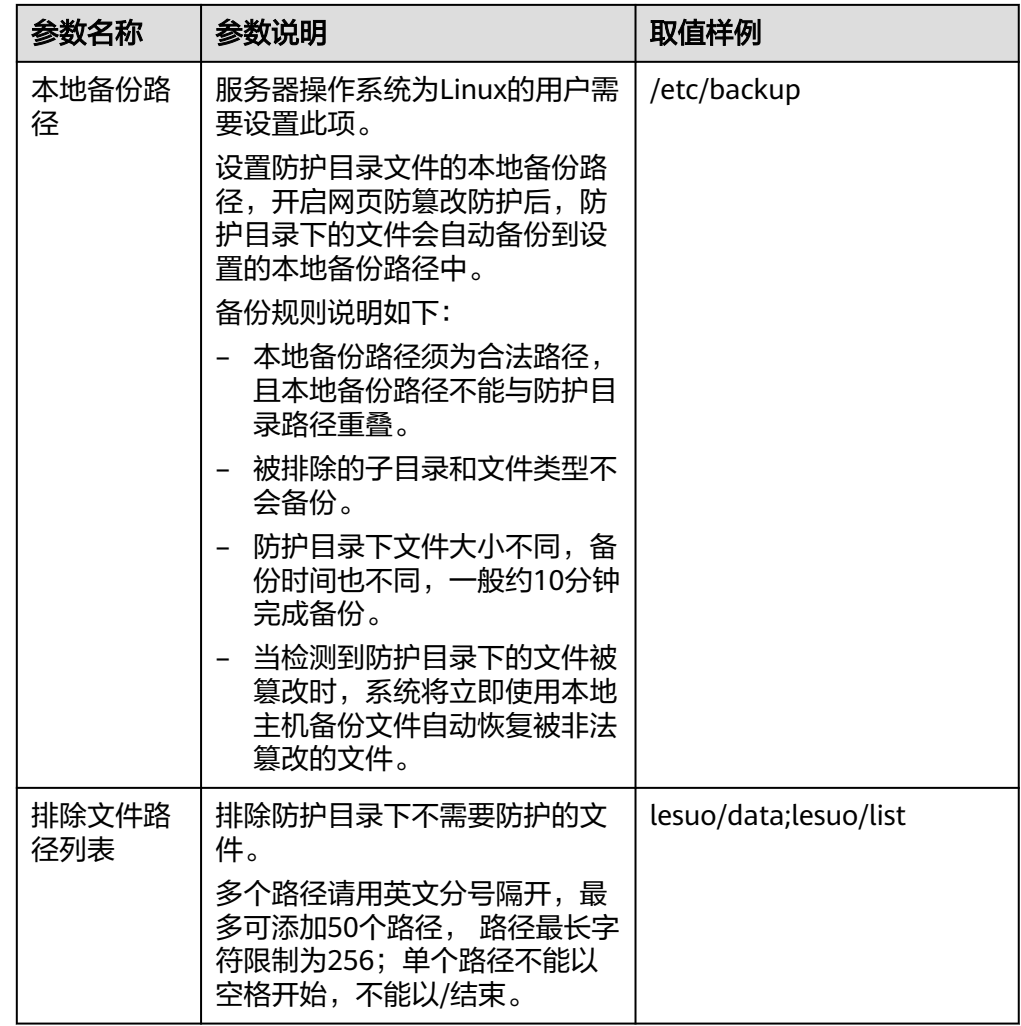

- 4. 单击"确认",完成添加。
- 5. 在防护目录列表中,查看防护目录防护状态为"防护中",表示防护目录添加成 功。

步骤**7** (可选)启动远端备份。

仅Linux服务器支持远端备份功能,Windows服务器请跳过此项。

1. 在"防护目录设置"弹窗中,单击"管理远端备份服务器"。

## 图 **3-8** 管理远端备份服务器

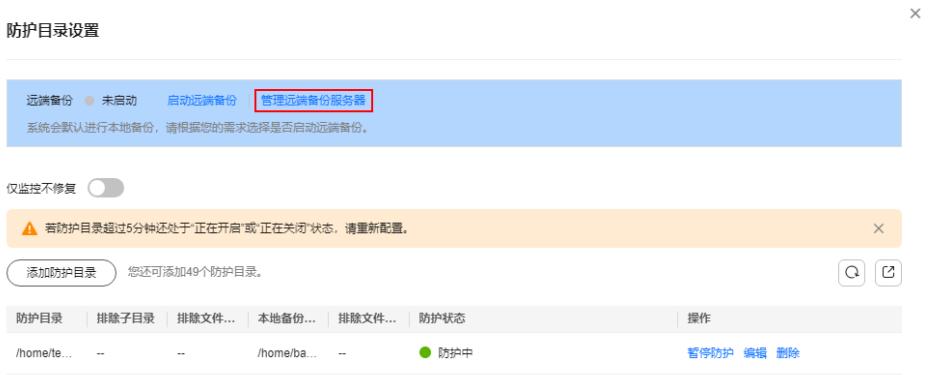

- 2. 单击"添加远端备份服务器"。
- 3. 填写远端备份服务器信息并单击"确认"。参数说明请参见<mark>表 添加远端备份服务</mark> 器参数说明。

| 参数名称      | 参数说明                                         | 取值样例        |
|-----------|----------------------------------------------|-------------|
| 服务器名<br>称 | 选择作为远端备份的服务器名称。                              | test        |
| 地址        | 填写作为远端备份的华为云服务器的<br>私网地址。                    | 192.168.1.1 |
| 端口        | 填写服务器端口。请确保设置的端口<br>未被安全组、防火墙等拦截,并且未<br>被占用。 | 8080        |

表 **3-2** 添加远端备份服务器参数说明

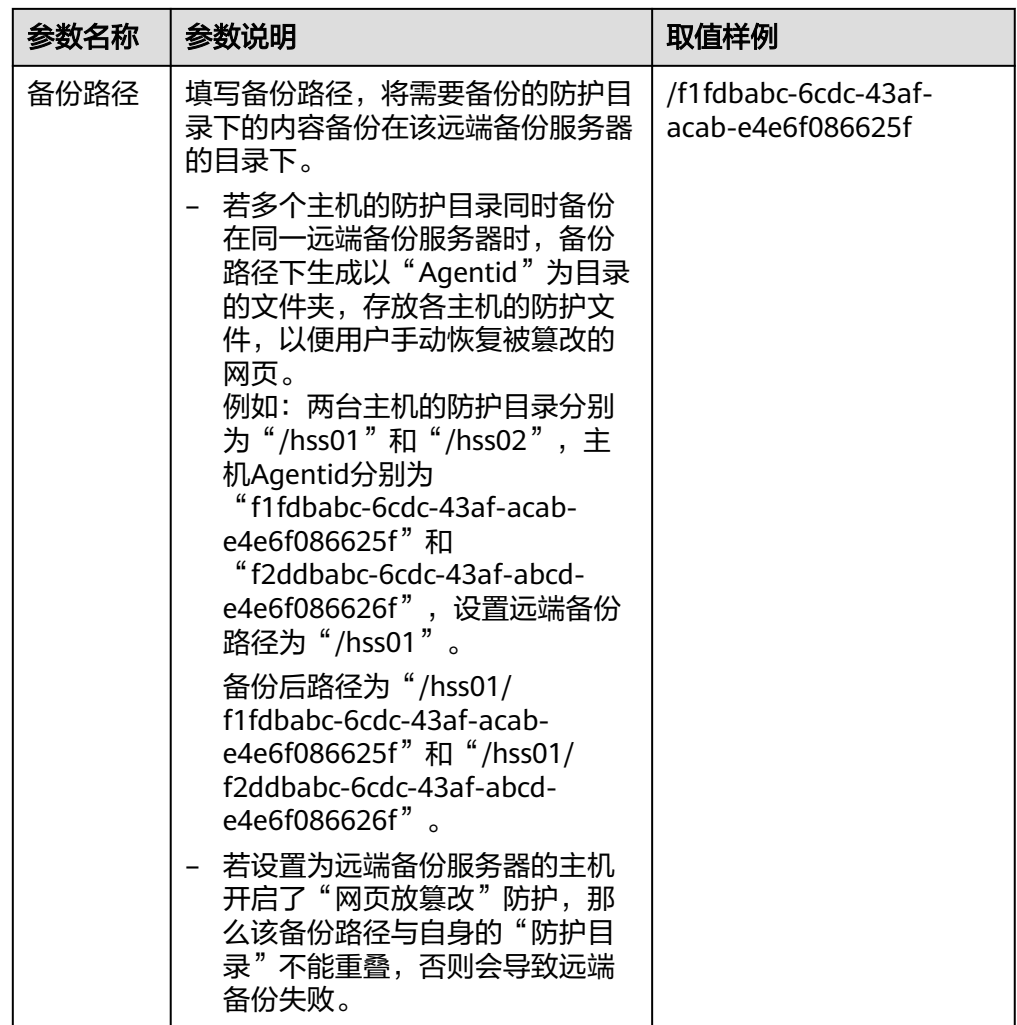

- 4. 在防护目录设置模块,单击"设置"。
- 5. 在"防护目录设置"弹窗中,单击"启动远端备份"。
- 6. 选择添加的远端备份服务器,单击"确认"。
- 7. 远端备份显示"已启动",表示启动远端备份成功。
- 步骤**8** (可选)开启动态网页防篡改。

Linux服务器JDK 8的Tomcat应用运行时自我保护,如果您没有Tomcat应用运行时防护 的需求或服务器操作系统为Windows,请跳过此项。

1. 在动态网页防篡改模块,单击 。

## 图 **3-9** 开启动态网页防篡改

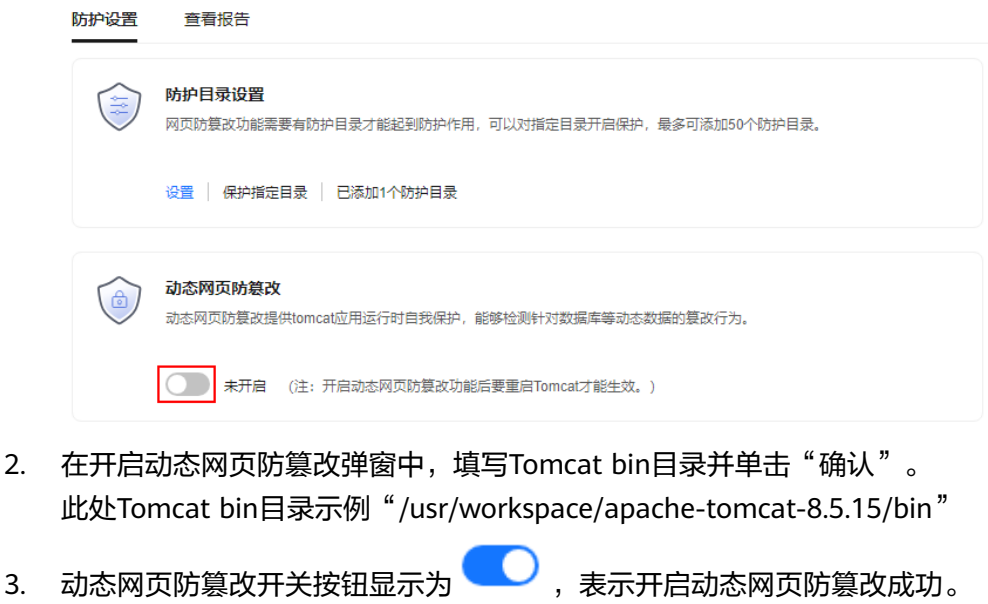

4. 重启Tomcat,生效动态网页防篡改功能。

## **----**结束

## 相关操作

## ● 修改防护目录下的文件**/**文件夹

开启网页防篡改防护后,对应防护目录下的文件/文件夹为只读状态,不允许被修 改,如果您需要修改防护目录下的文件/文件夹,请参考以下方式:

- [添加特权进](https://support.huaweicloud.com/usermanual-hss2.0/hss_01_0466.html)程: 特权进程最多支持添加10个,详细操作请参见<mark>添加特权进</mark> [程。](https://support.huaweicloud.com/usermanual-hss2.0/hss_01_0466.html)
- 定时开启/关闭静态网页防篡改:除了添加特权进程外,您可以设置定时开 启/关闭静态网页防篡改,在网页防篡改关闭时段修改文件/文件夹,详细操 作请参见定时开启**/**[关闭静态网页防篡改](https://support.huaweicloud.com/usermanual-hss2.0/hss_01_0217.html)。
- 开启服务器主动防护功能

主机安全服务网页防篡改版为服务器提供了一些主动防护功能,这些功能在开启 网页防篡改防护时并未开启或未完全开启,您可以根据自身的业务情况综合考虑 是否使用这些功能,需要您自行选择开启的功能及说明如<mark>表 服务器主动防护功能</mark> 说明。

## 表 **3-3** 服务器主动防护功能说明

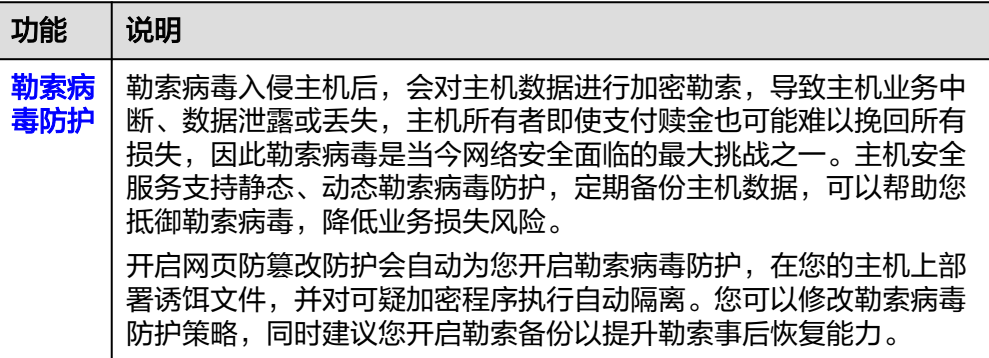

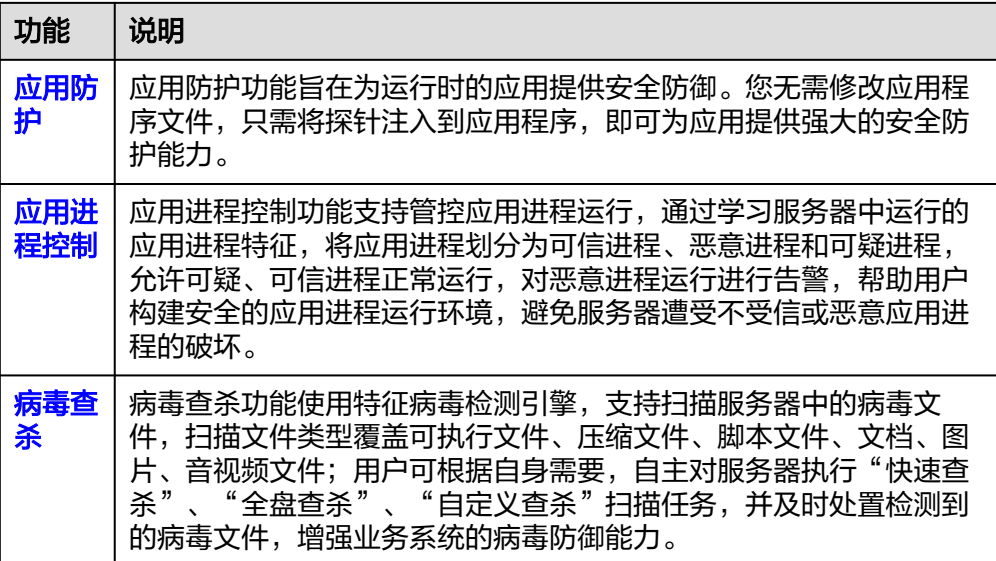

# **4** 购买并开启容器安全防护

## <span id="page-17-0"></span>操作场景

节点是容器集群组成的基本元素,主机安全服务容器版以节点为防护单元,提供容器 防火墙、容器集群防护、容器镜像安全扫描等功能,可帮助企业解决传统安全软件无 法感知的容器环境问题。关于主机安全服务容器版提供安全防护功能请参见<mark>服务版本</mark> [差异。](https://support.huaweicloud.com/productdesc-hss2.0/hss_01_0136.html#section2)

本指南以一台EulerOS 2.9华为云集群节点为例, 指引您如何购买并开启容器安全防 护。

- 步骤一:购买防护配额
	- 步骤**1** 登录管理控制台。
	- <mark>步骤2</mark> 单击管理控制台左上角的Ω、选择区域和项目。
	- 步骤3 单击页面左上方的<sup>二二</sup>,选择"安全与合规 > 主机安全服务",进入主机安全服务页 面。
	- 步骤**4** 在"总览"页面右上角,单击"购买主机安全",进入购买主机安全配额页面。
	- 步骤**5** 根据界面提示,选择购买参数。
		- 计费模式:根据实际需求,选择配额计费模式;此处示例选择"包年/包月"。
		- 区域:选择主机所在区域,此处示例选择"华北-北京四"。
		- 版本规格:选择"容器版"。
		- 购买数量:根据容器节点数量设置数值,此处示例购买"1"台。
		- 其他参数:根据实际情况选择。
	- 步骤6 在页面右下角,单击"立即购买",进入"订单确认"界面。
	- 步骤7 确认订单无误后,请阅读《主机安全免责声明》并勾选"我已阅读并同意《主机安全 免责声明》"。
	- 步骤8 单击"去支付",进入付款页面,单击"确认",完成支付,购买成功。
	- 步骤9 单击"返回主机安全服务控制台", 返回主机安全服务控制台。

## 步骤二:安装 **Agent**

- 步骤**1** 在主机安全服务控制台左侧导航栏选择"安装与配置 > 主机安装与配置",进入主机 安装与配置页面。
- 步骤**2** 在"Agent管理"页签,单击"未安装Agent服务器数"区域的数值,筛选未安装 Agent的服务器。
- **步骤3** 在目标服务器的"操作"列,单击"安装Agent"。

图 **4-1** 安装 Agent

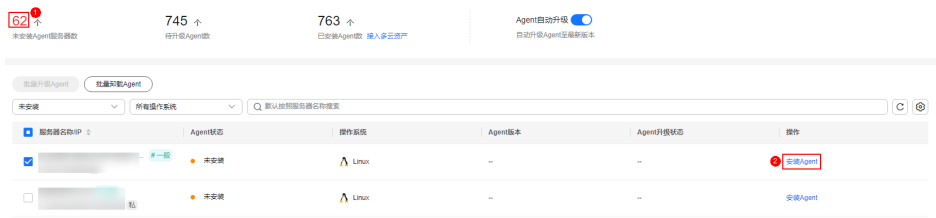

- 步骤**4** 在"安装Agent"弹窗中,单击"复制",复制安装Agent的命令。
- 步骤**5** 远程登录待安装Agent的主机。
- 步骤**6** 以root权限执行复制的安装命令,在主机中安装Agent。

若界面回显信息如图 **Agent**安装成功所示,则表示Agent安装成功。

图 **4-2** Agent 安装成功

```
reparing..
                                                     rreparing...<br>Updating / installing...<br>| 1:hostguard-3.2.8−1
                                                     hostguard starting.
nostguard starting<br>memory cgroup is disabled<br>your agent is in normal mod.<br>hostguard is running with normal mod<br>hostguard is running with normal mod
Hostguard is running...
Hostguard installed
```
步骤**7** 执行以下命令,查看Agent的运行状态。

**service hostguard status**

若界面回显如图 **Agent**运行正常所示,则表示Agent运行正常。

图 **4-3** Agent 运行正常

your agent is in normal mod. hostwatch is running hostguard is running with normal mod

```
----结束
```
- 步骤三:开启防护
	- 步骤**1** 在主机安全服务控制台左侧导航栏选择"资产管理 > 容器管理",进入容器管理页 面。
	- 步骤**2** 在目标服服务器所在行的"操作"列,单击"开启防护"。

步骤**3** 在"开启防护"弹窗中,选择开启方式。

根据<mark>步骤一:购买买护配额</mark>,购买的配额版本,进行选择。

- 计费模式:选择"包年/包月"。
- 版本选择:选择"容器版"。
- 步骤4 确认信息无误后,请阅读《容器安全服务免责声明》并勾选"我已阅读并同意《容器 安全服务免责声明》"。
- 步骤**5** 单击"确认",开启防护。
- 步骤6 查看目标服务器的防护状态为"防护中",表示开启防护成功。

## 图 **4-4** 查看防护状态

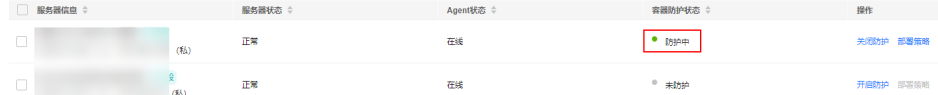

## **----**结束

## 相关操作

## 开启容器节点服务器防护功能

主机安全服务容器版为服务器提供了一些主动防护功能,这些功能在开启容器安全防 护时并未开启或未完全开启,您可以根据自身的业务情况综合考虑是否使用这些功 能,需要您自行选择开启的功能及说明如表 容器节点防护功能说明

## 表 **4-1** 容器节点防护功能说明

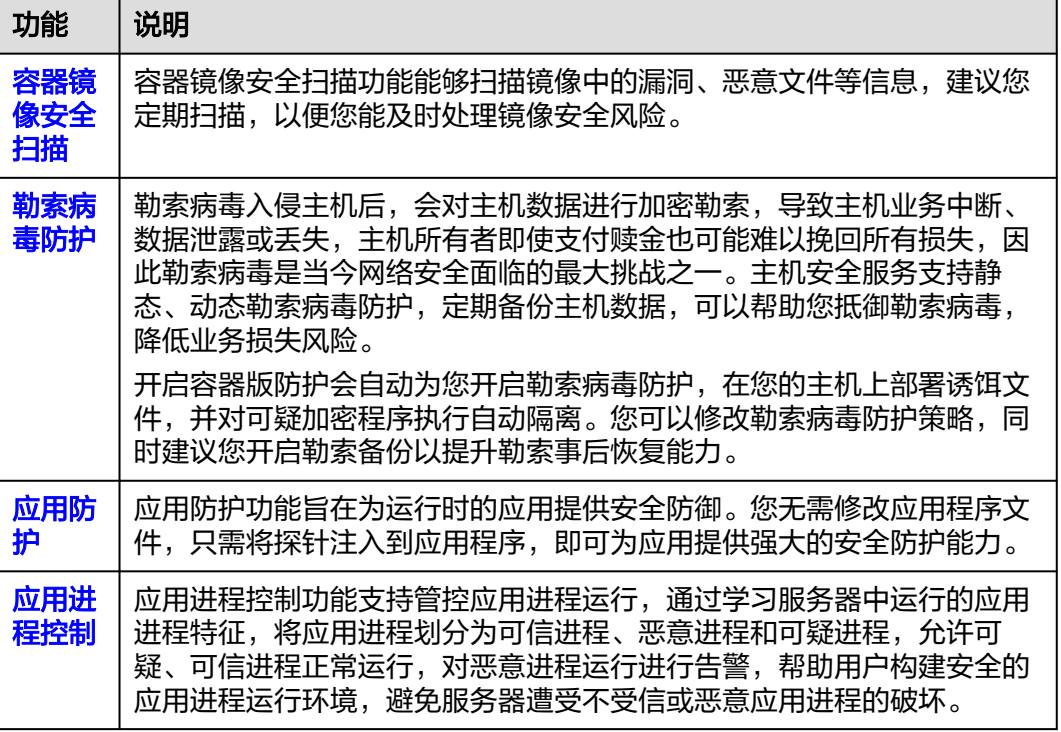

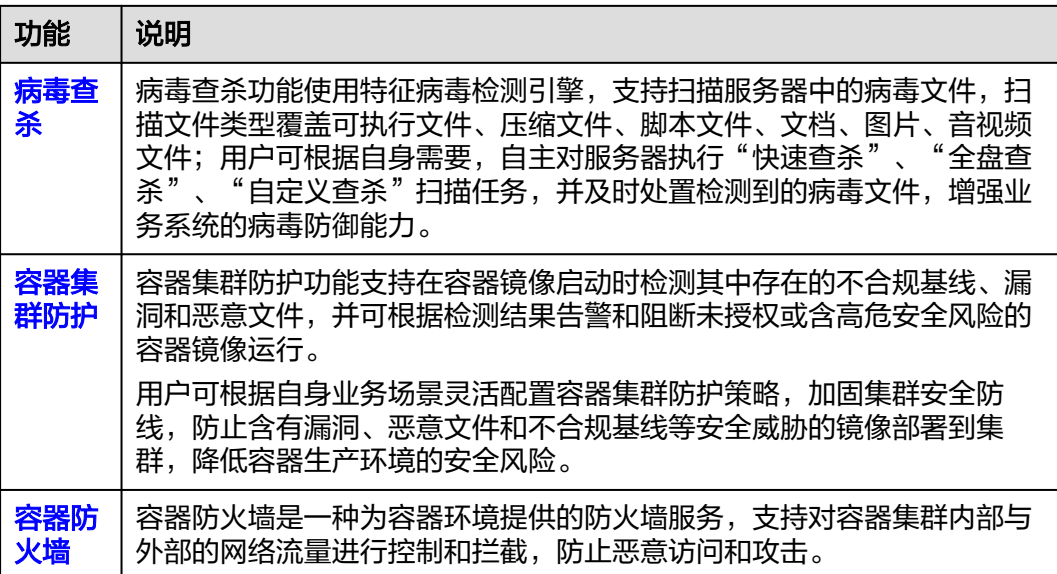

## <span id="page-21-0"></span>**5** 快速查看 **ECS** 安全态势

如果您未开通主机安全服务,主机安全服务针对未开启防护的ECS,每周提供一次全量 的免费安全体检,检测时间为每周一凌晨。您可以参考本章节查看未开启防护的ECS安 全态势。

如果您使用了主机安全服务防护弹性云服务器ECS,可以参考本章节查看已开启防护的 ECS安全态势。

## 查看未开启防护的 **ECS** 安全态势

- 步骤**1** 登录管理控制台。
- <mark>步骤2</mark> 单击管理控制台左上角的Ω, 选择区域和项目。
- 步**骤3** 单击页面左上方的 ——,选择"安全与合规 > 主机安全服务",进入主机安全服务页 面。
- 步骤**4** 在左侧导航栏,选择"安全运营 > 安全报告",进入"安全报告"页面。
- 步骤**5** 选择"免费体检"页签。
- 步骤**6** 查看未开启防护的ECS安全态势。

## 图 **5-1** 查看安全态势

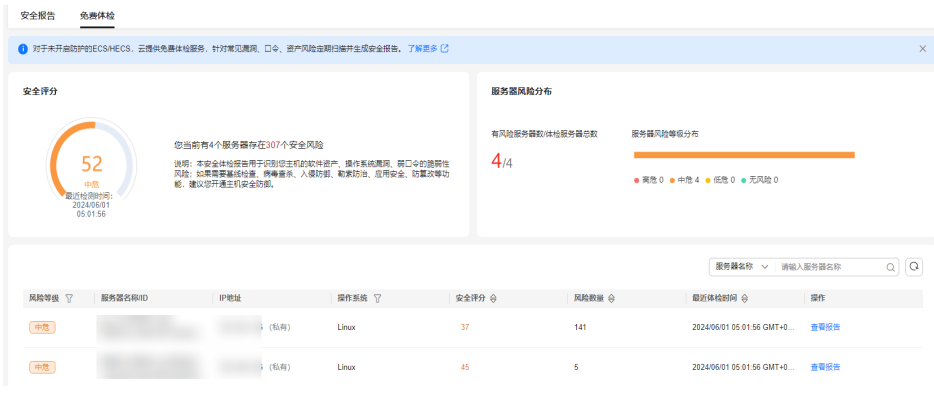

● 安全评分:当前区域内,所有ECS的综合安全评分,以及存在的风险数量。

- 服务器风险分布:风险服务器占比和服务器风险等级分布。
- 明细报告: 如需查看ECS的详细体检报告,可在目标ECS所在行的"操作"列 ,单 击"查看报告",查看报告详情。

说明

- 免费体检的报告每月1日生成,生成后仅支持线上查看,不支持下载。
- 在报告中单一体检项仅支持展示总结果数的一半,且最多仅展示5条体检结果。

### **----**结束

## 查看已开启防护的 **ECS** 安全态势

- 步骤**1** 登录管理控制台。
- <mark>步骤2</mark> 单击管理控制台左上角的♥, 选择区域和项目。
- 步骤3 单击页面左上方的 —,选择"安全与合规 > 主机安全服务",进入主机安全服务页 面。
- 步骤**4** 查看云服务器安全态势。

### ● 查看所有云服务器安全态势

- 查看安全评分
	- i. 在总览页面的"安全评分"区域, 查看当前您拥有的所有云服务器资产 安全风险评分,单击"立即处理",可查看您资产中存在的各类风险分 类。

安全评分标准以及减少扣分的方法请参见<mark>安全评分扣分标准</mark>。

### 图 **5-2** 查看安全评分

安全评分

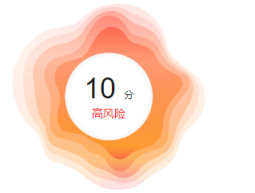

您当前防护资产存在1.728个安全风险 请及时处理各项安全风险。

您有2个未防护的资产可进行免费体检 〉

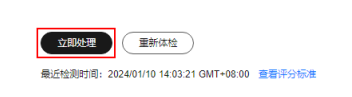

- ii. 在"安全风险处理"弹窗中,单击 > 展开查看风险明细。
- iii. 单击"前往处理"可跳转到对应的风险详情页,查看并处理安全风险。
- 查看安全风险分布及趋势。
	- i. 在总览页面的"安全风险"区域。查看当前资产安全风险分布情况, 和 近7天的安全风险趋势。
	- ii. 单击主机风险或容器风险的数值,可跳转到对应的风险详情页面,查看 并处理风险。
- 查看单个云服务器安全态势
	- a. 在左侧导航栏选择"资产管理 > 主机管理",进入云服务器列表页面。
	- b. 在目标服务器所在行的"检测结果"列,查看云服务器是否有风险。

鼠标滑动至风险提示图标处,可查看风险分布。

## 图 **5-3** 查看 ECS 安全态势

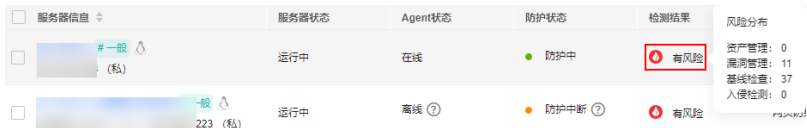

c. 单击云服务器名称,进入云服务器详情页,查看并处理安全风险。

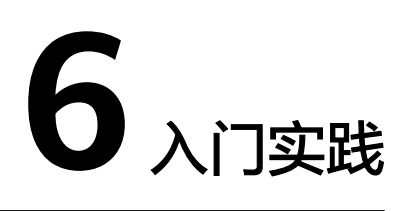

<span id="page-24-0"></span>当您为主机开启安全防护后,可以根据业务需求使用HSS提供的一系列常用实践。

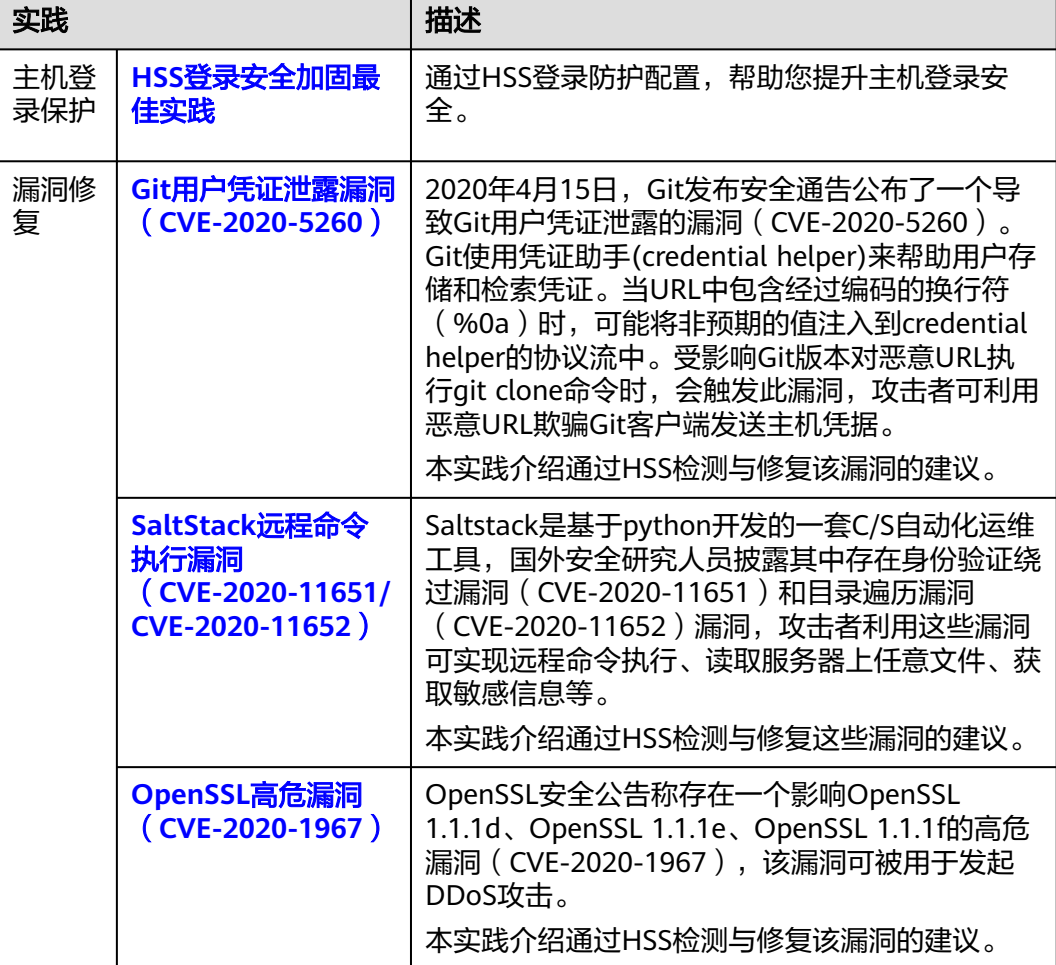

表 **6-1** 常用实践

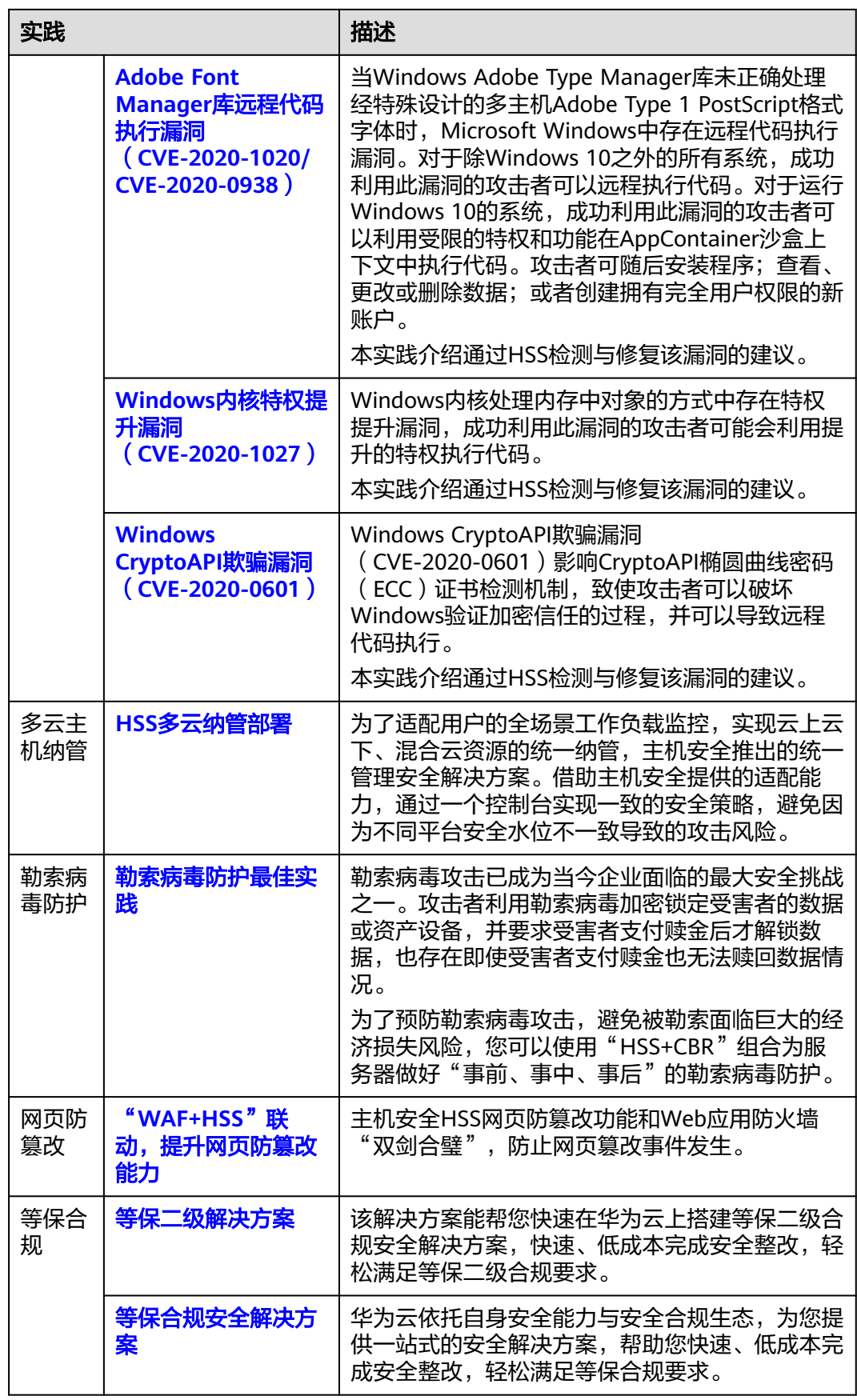